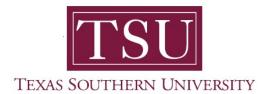

# My Financial Aid Student User Guide

## **Response Required**

1. Navigate to MyTSU portal landing page click, 'Student'

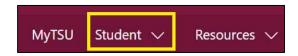

#### 2. Choose "Financial Aid"

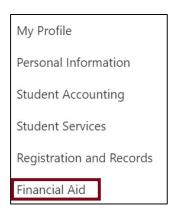

Two (2) intuitive and adaptive tiles (shortcuts) will display, but with sub-menus.

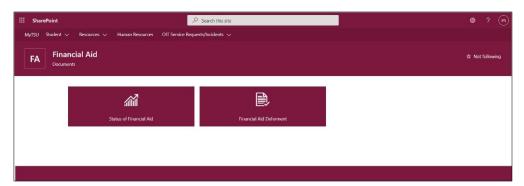

3. Choose "Status of Financial Aid" tile.

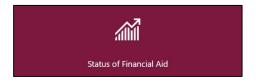

4. Click "Home"

### "Responses Required" will display.

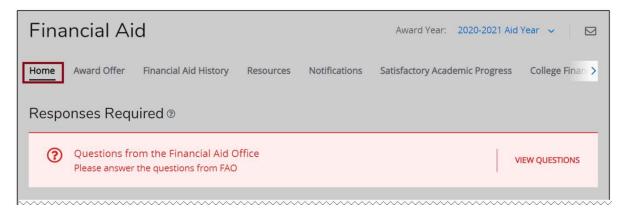

#### Click "View Questions"

o Choose "Authorize" or "Decline" from the drop-down menu.

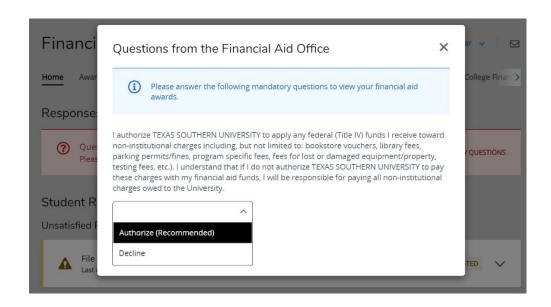

**NOTE:** These questions are required by the financial aid office and all mandatory questions must be answered to view your financial aid award letter.

Contact a representative in the Office of Student Financial Assistance for detail information.

Phone: (713) 313-7071 Fax: (713) 313-1859

Email: financialaid@tsu.edu

Technical support is available 24/7 by emailing IT Service Center: <a href="mailto:itservicecenter@tsu.edu">itservicecenter@tsu.edu</a> or submitting a case: <a href="mailto:http://itservicecenter.tsu.edu">http://itservicecenter.tsu.edu</a>

As always, we appreciate your support as we continue to improve the tools that ensure "Excellence in Achievement."

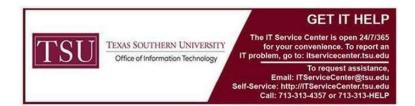